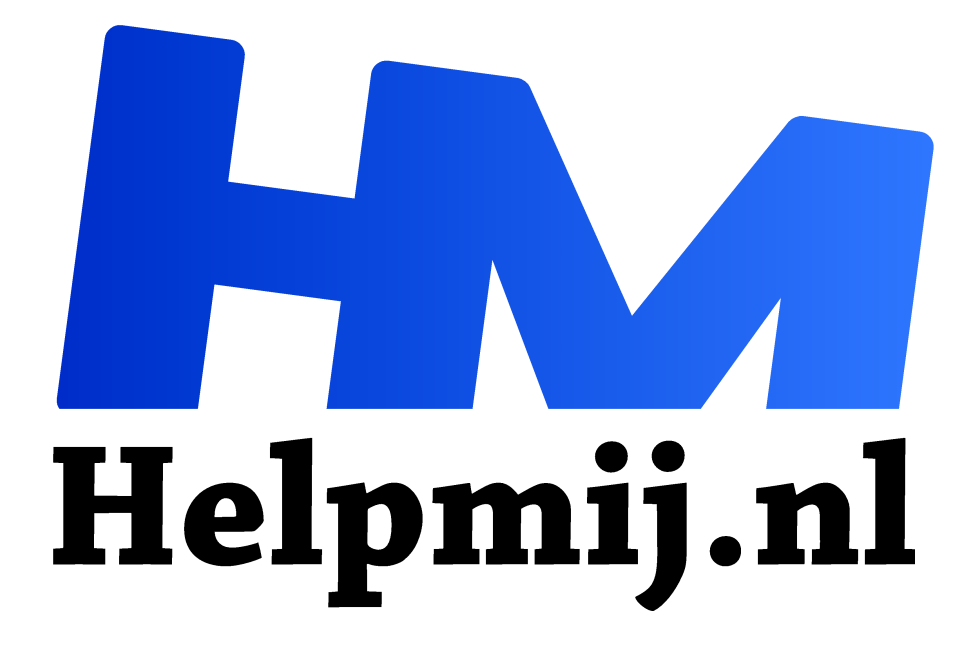

# **Inkscape 3: tekenen met het potlood**

**Handleiding van Helpmij.nl Auteur: Kate95 september 2020**

" Dé grootste en gratis computerhelpdesk van Nederland

,,

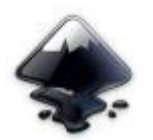

In de vorige artikelen heb je Inkscape geïnstalleerd en voor het eerst opgestart. Ook het openen en opslaan van een svg bestand oefende je daarin. Vandaag een kijkje naar het tekenen met het potlood.

## Het potlood

Een echte kunstenaar heeft er altijd eentje: een potlood. Even snel geslepen met een mes of met een

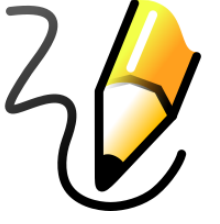

puntenslijper. Natuurlijk heeft dit tekenenprogramma dan ook een digitale variant. Hiervoor klik je links in de gereedschapsbalk op het icoontje van het potlood.

*Tip: In plaats van met de muis te klikken op die knop, kun je ook de sneltoets F6 of de P indrukken. Een sneltoets is dus een toets op het toetsenbord die hetzelfde doet als een klikken op een knop.*

## Gereedschapsdetails

Meteen verandert de werkbalk boven het tekenvel mee, naar de **gereedschapsdetails** van het potlood. Het allereerste wat je nu doet, is hierin het schuifje opschuiven met de naam **afvlakking**. Zet die rond de **45** om lekker soepel mee te werken.

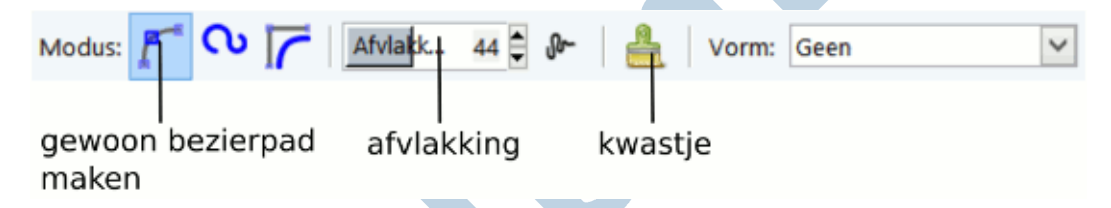

Door te **slepen met de muis** teken je nu lijnen. Prettiger werkt een tekentablet, als je dit hebt. Zet je de afvlakking lager, dan krijg je meer details tijdens het tekenen. In de praktijk wordt de lijn dan erg schokkerig.

*Het potlood: hoe hoger de afvlakking, hoe eenvoudiger de lijn wordt.*

### Tekenen

Als je later **verder** wilt **tekenen** aan een lijn, selecteer deze dan eerst met het **selectiegereedschap**  (**sneltoets F1**). Dan schakel je over op het potlood en beweeg je over een uiteinde van de lijn. Dan wordt dat vierkantje rood. Klik erop en ga verder met tekenen.

Wanneer je een rondje tekent, wil je dat het eindpunt aansluit op het beginpunt. Teken dan gewoon door naar het begin tot je dat vierkantje weer rood ziet worden. Zo sluit je de lijn.

- De **kwast** in de gereedschapsdetails **reset** de instellingen van het potlood.
- De andere instellingen zijn wat ingewikkelder. Je kunt er natuurlijk mee experimenteren en daarom leg ik ze kort uit. De **modus** staat standaard op regulier. Zet je die naar spiraal maken, dan komt er een **effect** bij waarmee je eenvoudig de mooiste krullen tekent. De knop daarnaast geef ook een mooi effect, waarvoor de woorden mij ontbreken.
- Naast de knop **vorm** zit een menu. Daarin kun je iets aanklikken, zodat de lijn waarmee je tekent niet overal even dik is. Dat verlevendigt de tekening zeker. Het is ook een **effect** wat over de lijn heen ligt, net als de modus.

#### **Video & oefenbestand**

In de volgende video zie je het gereedschap in de praktijk.

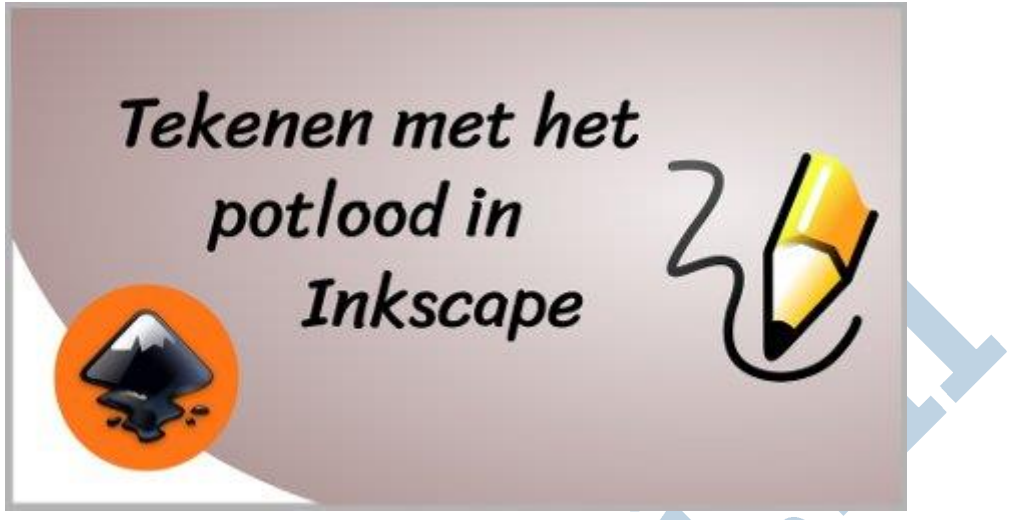

*YouTube video Tekenen met het potlood in Inkscape*

Het svg bestand **Les 3 tekenen\_met\_potlood.svg** wat je ziet in de video, kun je **hier downloaden**. Het is een overtrekoefening om het potlood te leren gebruiken.

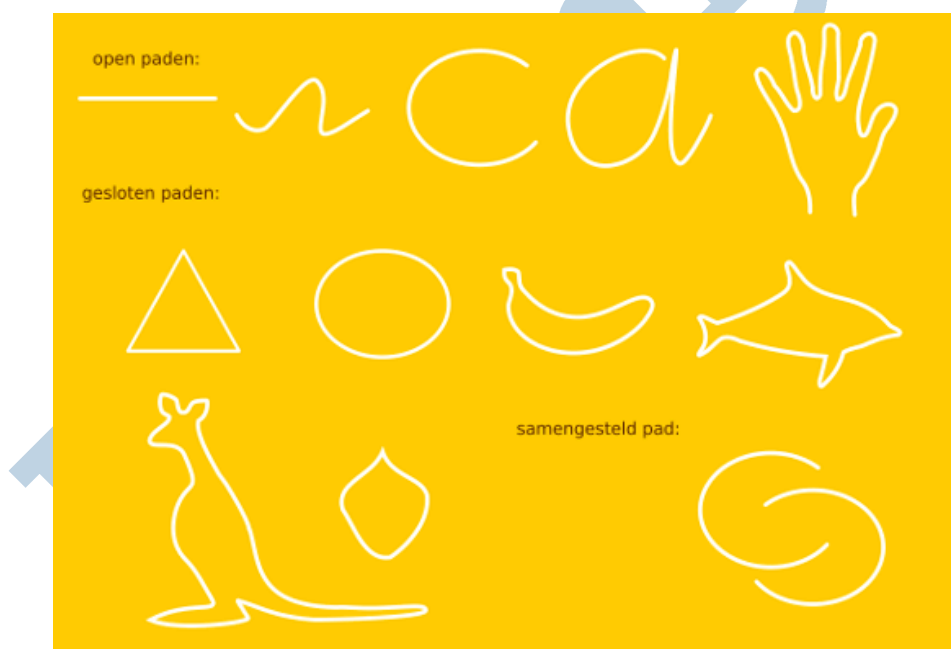

*De overtrekoefening voor het potlood.*

#### Cursus Tekenen met Inkscape

De video en het oefenbestand in dit artikel zijn deel van de cursus **Tekenen met Inkscape**. Lees hier meer over op de website **https://cursusinkscape.nl**. Afgelopen 3 jaar heb ik deze cursus gemaakt, omdat er heel weinig lesmateriaal in het Nederlands te krijgen is over dit mooie programma. Deze uitgebreide cursus is voor iedereen, met name volwassenen, die met het programma wil leren werken.

**Vectortekenen wordt veel gebruikt voor** het maken van illustraties, logo's en allerlei afbeeldingen voor op websites. Ook het vormgeven van drukwerk kan ermee. Ontwerpen kunnen ook uitgevoerd worden met een lasersnijder of vinylsnijder. Een veelzijdig ontwerpprogramma dus. **Gebruikers** zijn bijvoorbeeld kleine zelfstandigen, kunstenaars, hobbyisten, fablabs en docenten.